## Student Preview Mode Blackboard Ultra

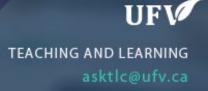

## **Student Preview Mode**

To see your course as a student sees it you need to enter Student Preview Mode. When doing this you will create files and be prompted whether to save those for future.

| Μ                 | ake sure edit mode is on<br>(Top right of screen) |                     |
|-------------------|---------------------------------------------------|---------------------|
| Edit Mode is ON   | Click to toggle.                                  | Edit Mode is Off    |
| 🔄 🕤 Edit Mode is: | CLICK TO TOGGLE EDIT MODE ON.                     | Edit Mode is: • OFF |

1. In the top right you have a green circle with arrows above and below looking like an eye.

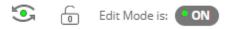

2. When the student preview is on there will be an orange bar at the top that says Settings or Exit Preview

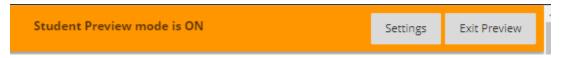

3. When exiting Student Preview you can choose to keep the preview user data or delete the user data.

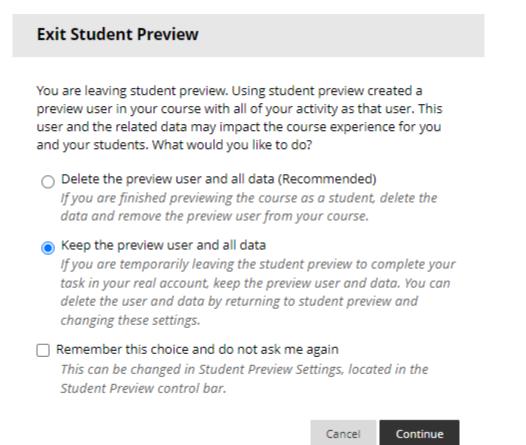

Interested in more educational tools? Check out our How-To Guides at: <u>www.ufv.ca/myclass/faculty-centre/faculty-tutorials</u> or email us at <u>asktlc@ufv.ca</u>

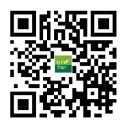